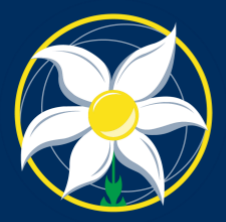

**MOUNT ST. JOSEPH GIRLS' COLLEGE Virtue Courage** 

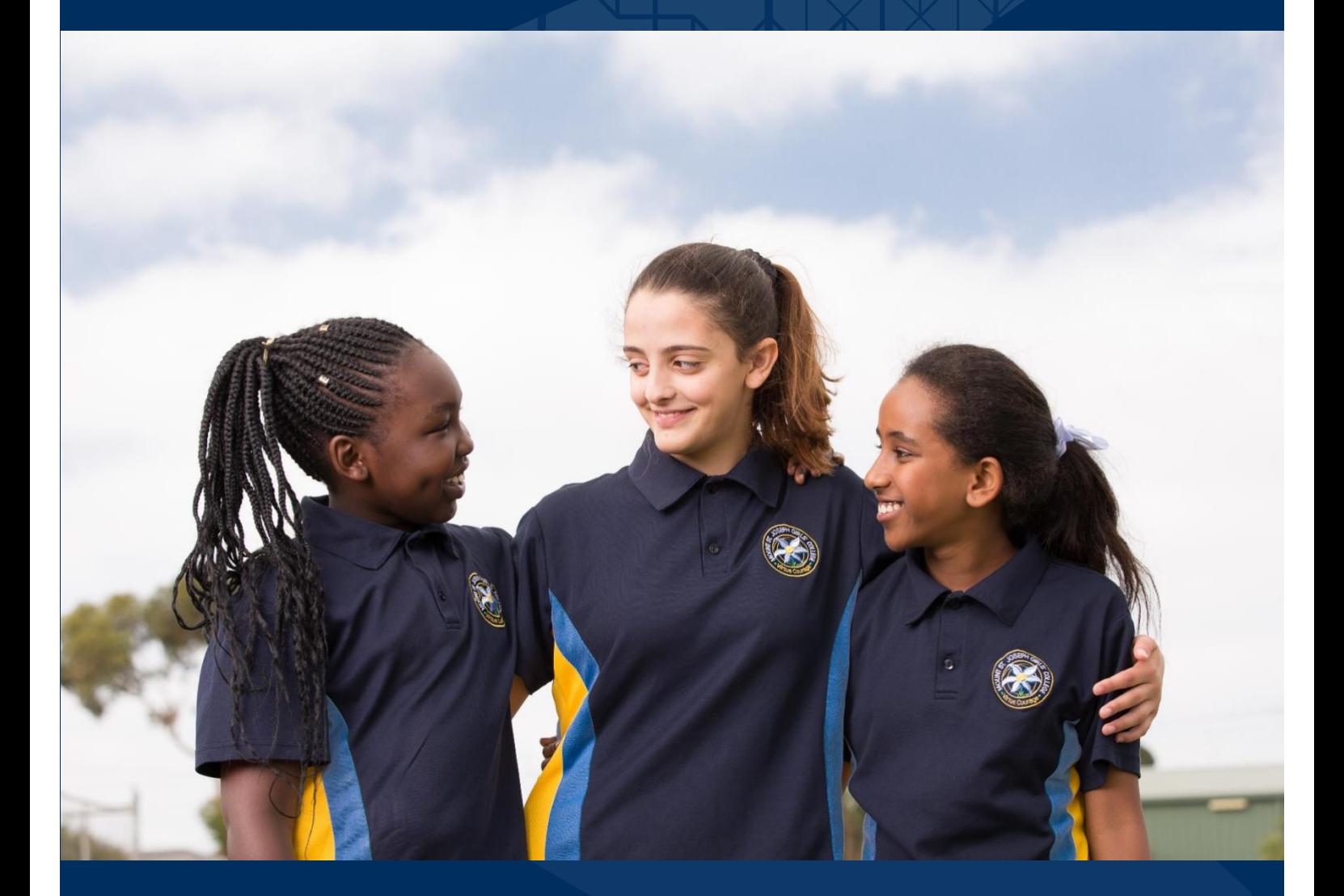

# **Canvas Parent Guide**

Mount St Joseph Girls' College

#### **CONTENTS**

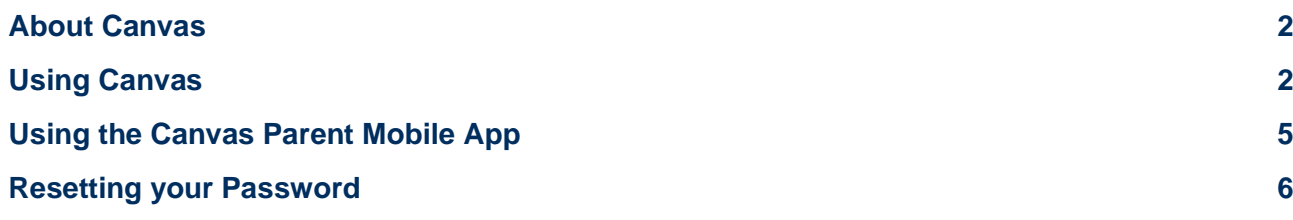

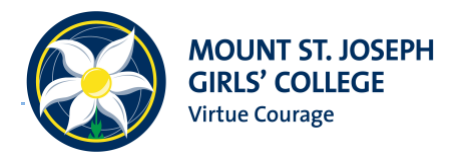

# **CANVAS PARENT GUIDE**

### <span id="page-2-0"></span>**About Canvas**

Canvas is a cloud-based Learning Management System (LMS) that provides a platform for educators and instructors to create, manage, and deliver course content to students. Canvas offers features such as assignment management, grading, communication tools, and analytics to make teaching and learning more efficient and effective.

For each formative assessment (tasks at the end of a learning cycle), Canvas will provide parents and carers access to:

- Teacher feedback
- **Marks**
- Descriptions for each assessment task
- In some cases, a copy of your daughters' submission

By providing access to up-to-date information on your daughter's assessment tasks, you will be better equipped to support her at home.

If you have any questions regarding logging in or accessing Canvas, please contact our IT Helpdesk at helpdesk@msj.vic.edu.au.

## <span id="page-2-1"></span>**Using Canvas**

Canvas is accessed via the following link:<https://msj.instructure.com/>

Once you have entered in your username and password, click on the '**Parent and Carer Log In**' button to sign into CANVAS.

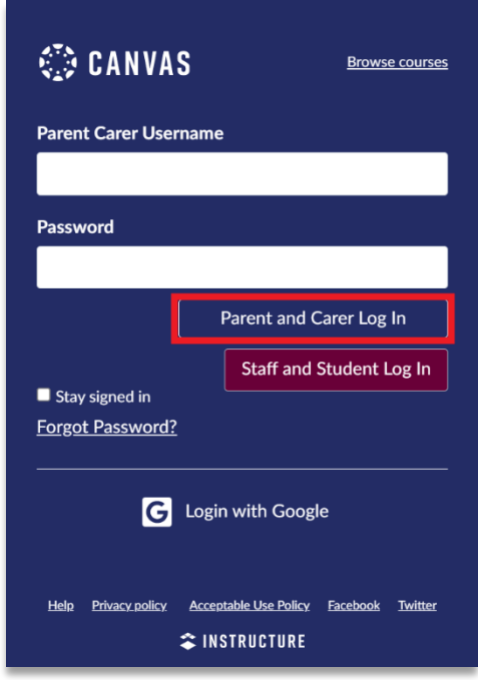

This will bring you to the **Dashboard** screen, where you can view your daughter's current subjects.

You can also view any upcoming tasks, such as assignments, and view your daughter's grades via the '**View Grades**' button.

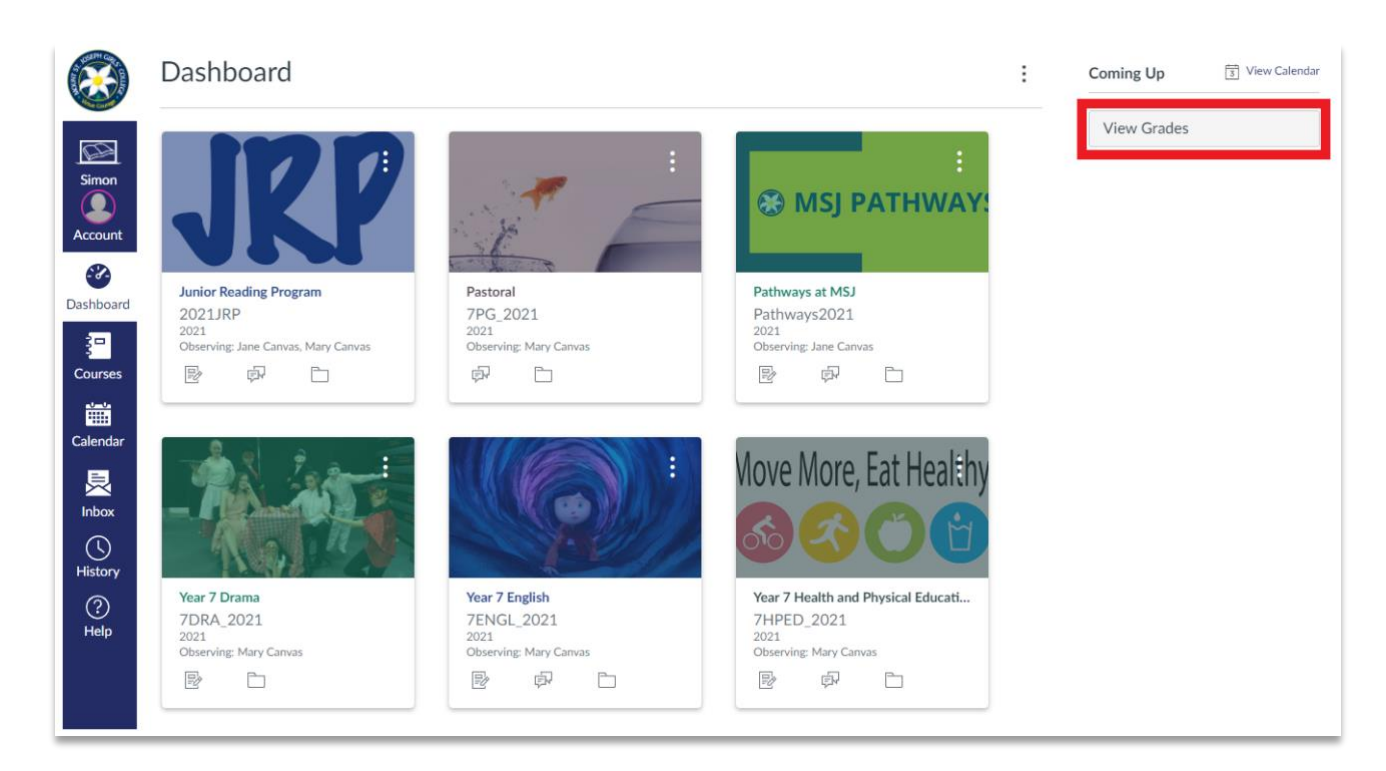

Here, you will be shown an average of all tasks for each subject.

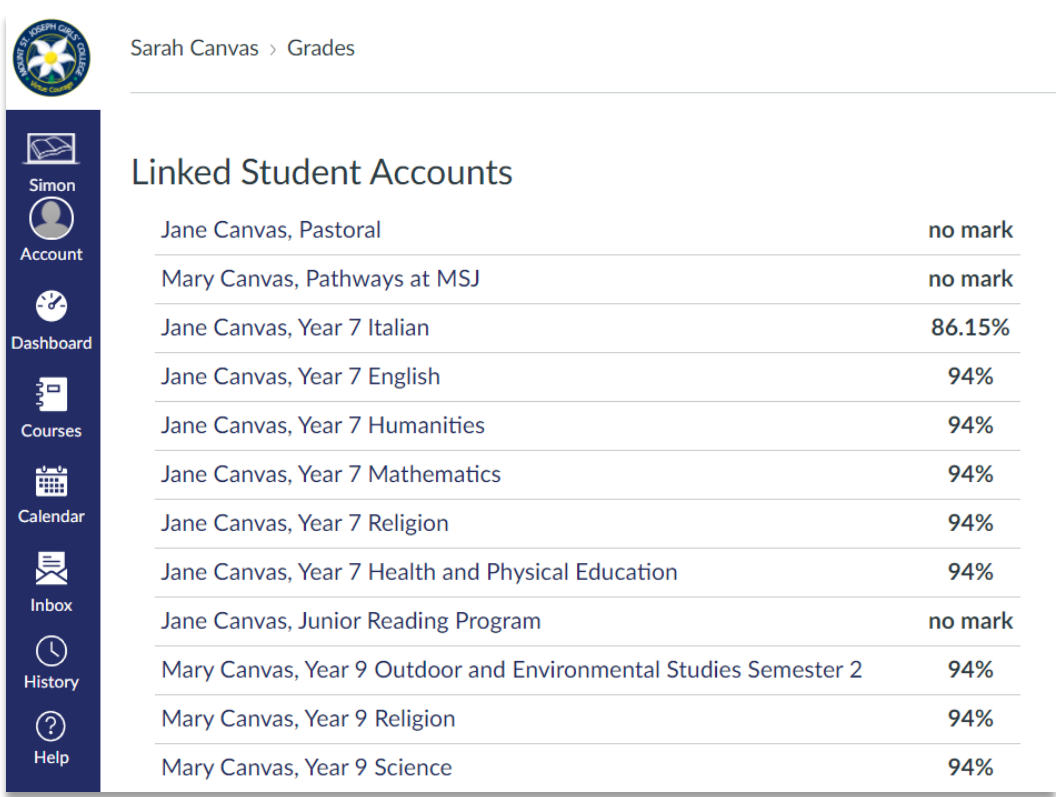

To see individual tasks, click on one of the subject names.

#### **CANVAS PARENT GUIDE**

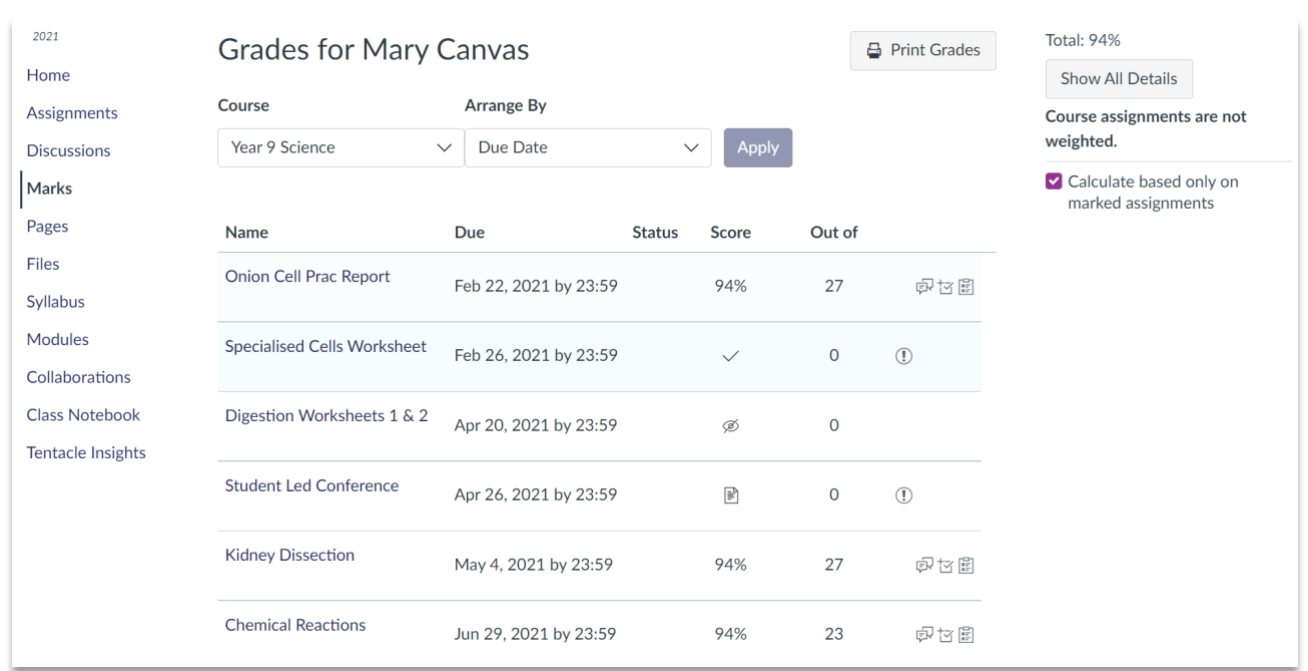

By clicking on the comment, score details or rubric buttons next to each assignment, you will be able to see teacher feedback and marking for each assignment.

Clicking on an individual subject will take you to that subject's main page, where you can view subject outlines, assignments, and results.

#### <span id="page-5-0"></span>**Using the Canvas Parent Mobile App**

The CANVAS mobile app can be installed on your Android or Apple phone. Please use the following instructions to install this app on your specific device.

- 1. Open the **Google Play store** (for Android devices) or the **App Store** (for Apple devices) and search for the '**Canvas Parent**' app.
- 2. Download the application.

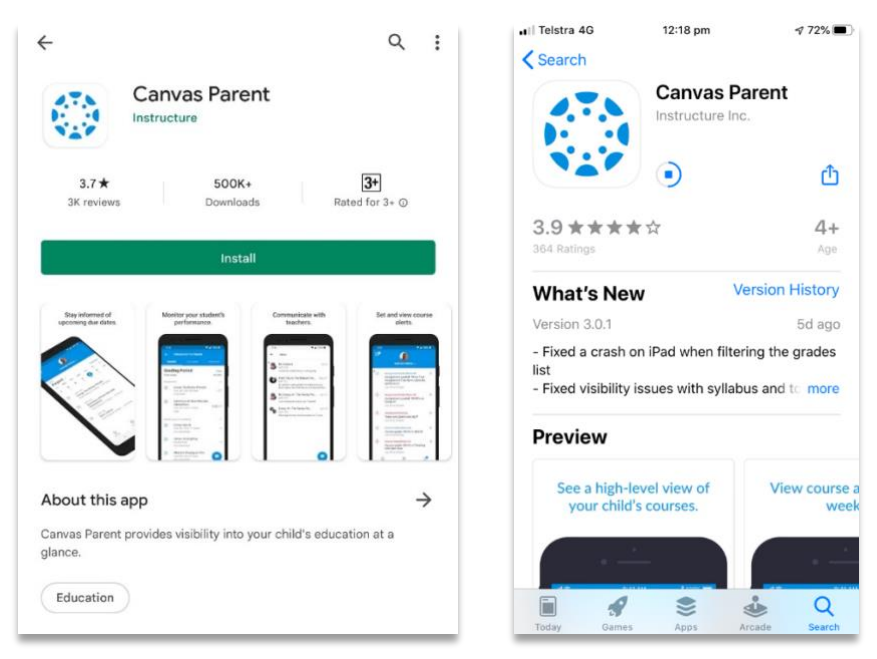

3. Open the app. Click '**Find school**', and under '**What's your school's name?**' enter '**msj.instructure.com**'.

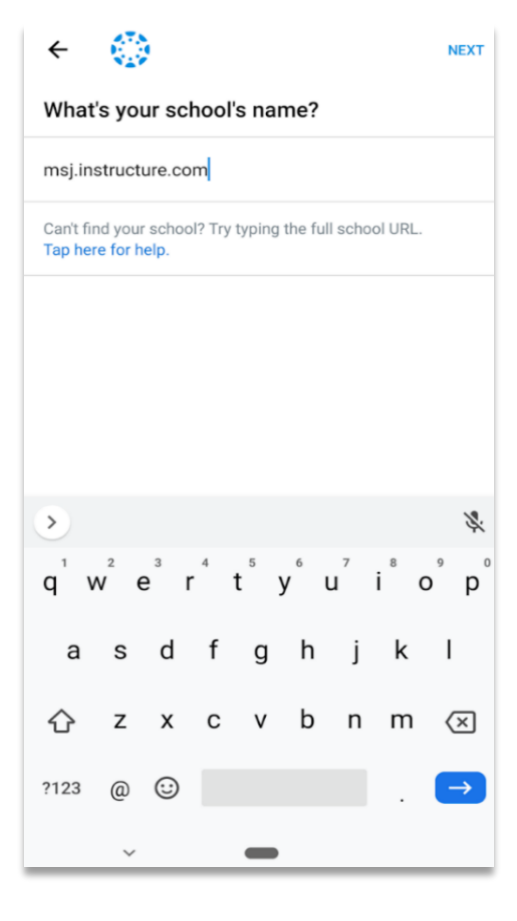

4. You will then be redirected to the login page – enter your school provided username and password, and press '**Log in**'.

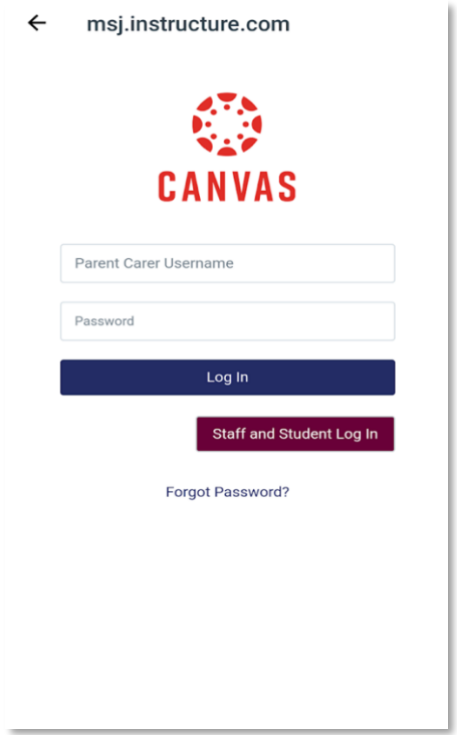

# <span id="page-6-0"></span>**Resetting your Password**

If you forget your password, you can reset it as long as you have access to the email address associated with the account.

1. On the login page, press '**Forgot Password?**'

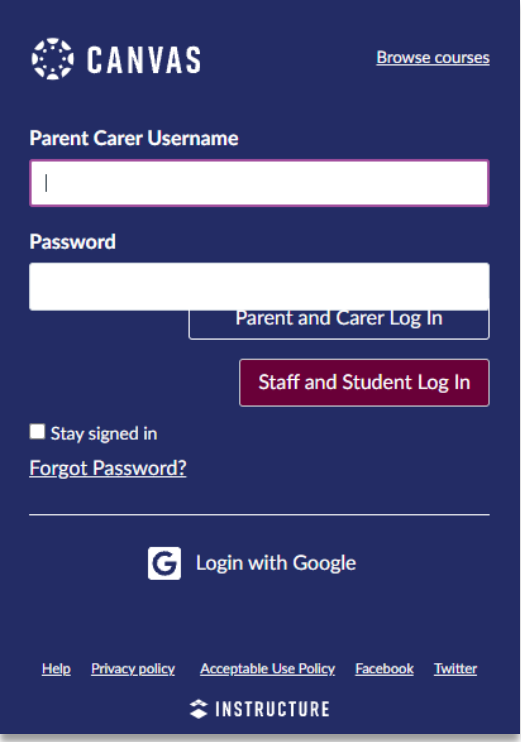

2. Enter your school-provided username into the box, and press '**Enter**'.

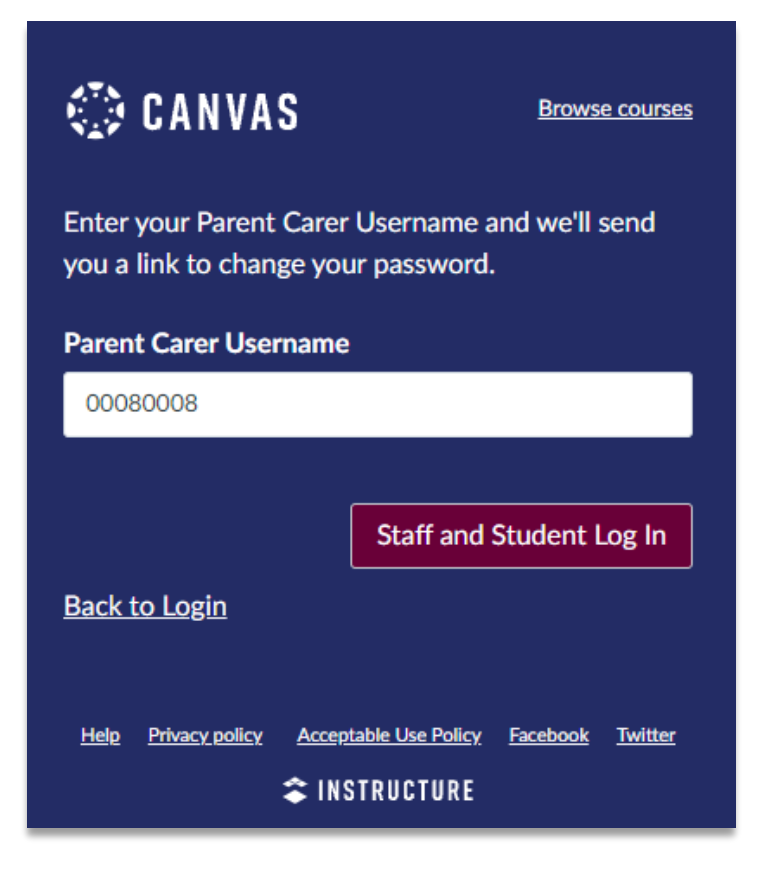

3. You will receive the following message.

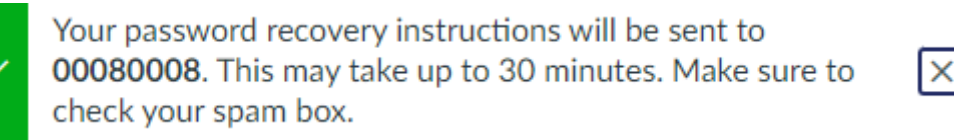

4. The email can take up to 30 minutes to arrive and may be sent to your Spam folder. Please check your inbox during this time. When you receive the email, press '**Click here to set a new password**'.

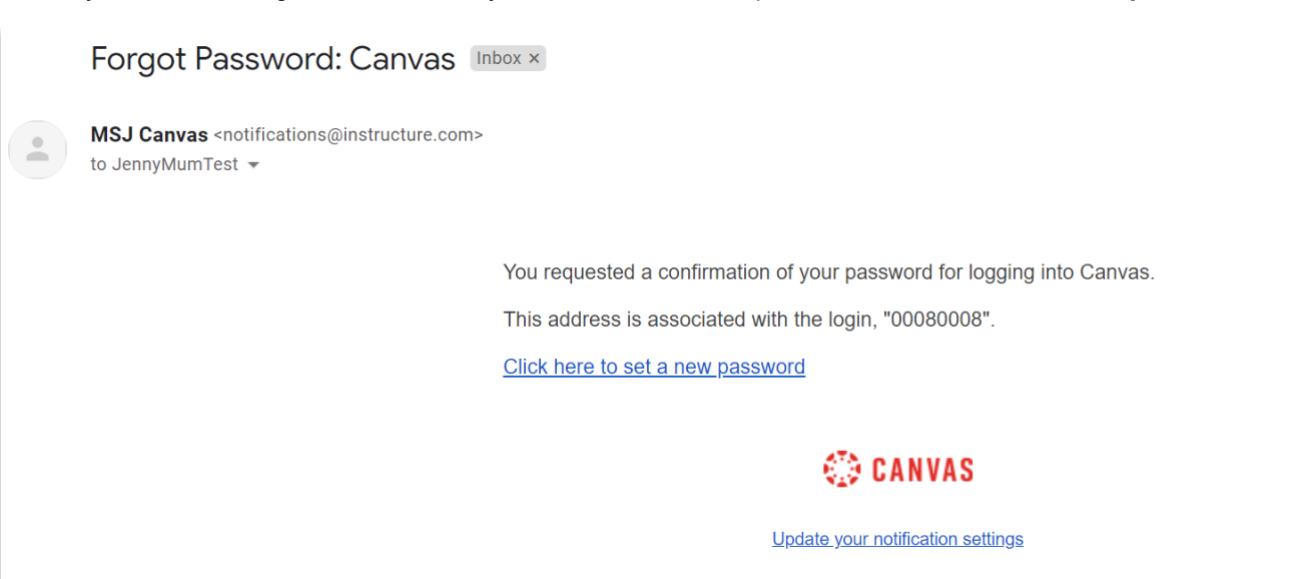

5. Enter your new password twice.

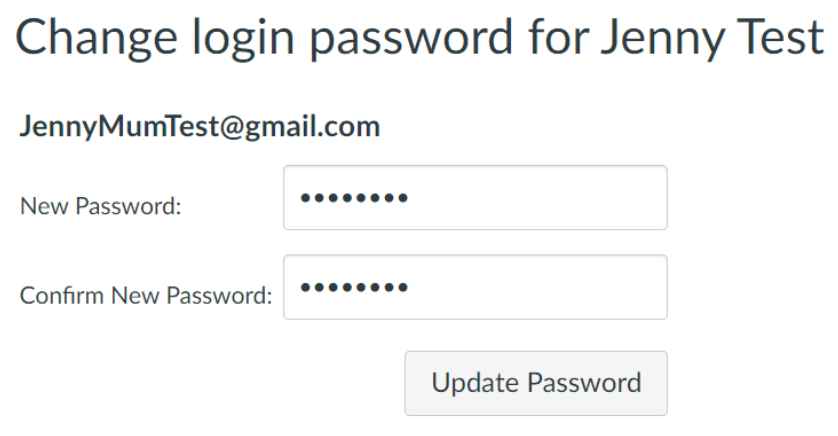

6. When you have successfully entered your new password, you will receive this message.

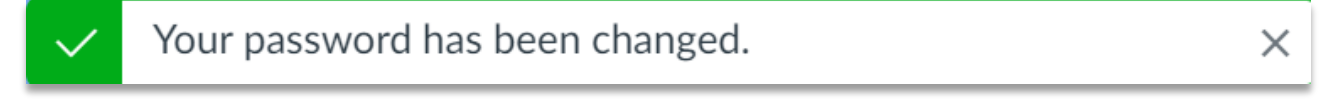

7. You will then be able to sign in with your new password.

Date: 9 February 2023

Date for review: 7/07/2023

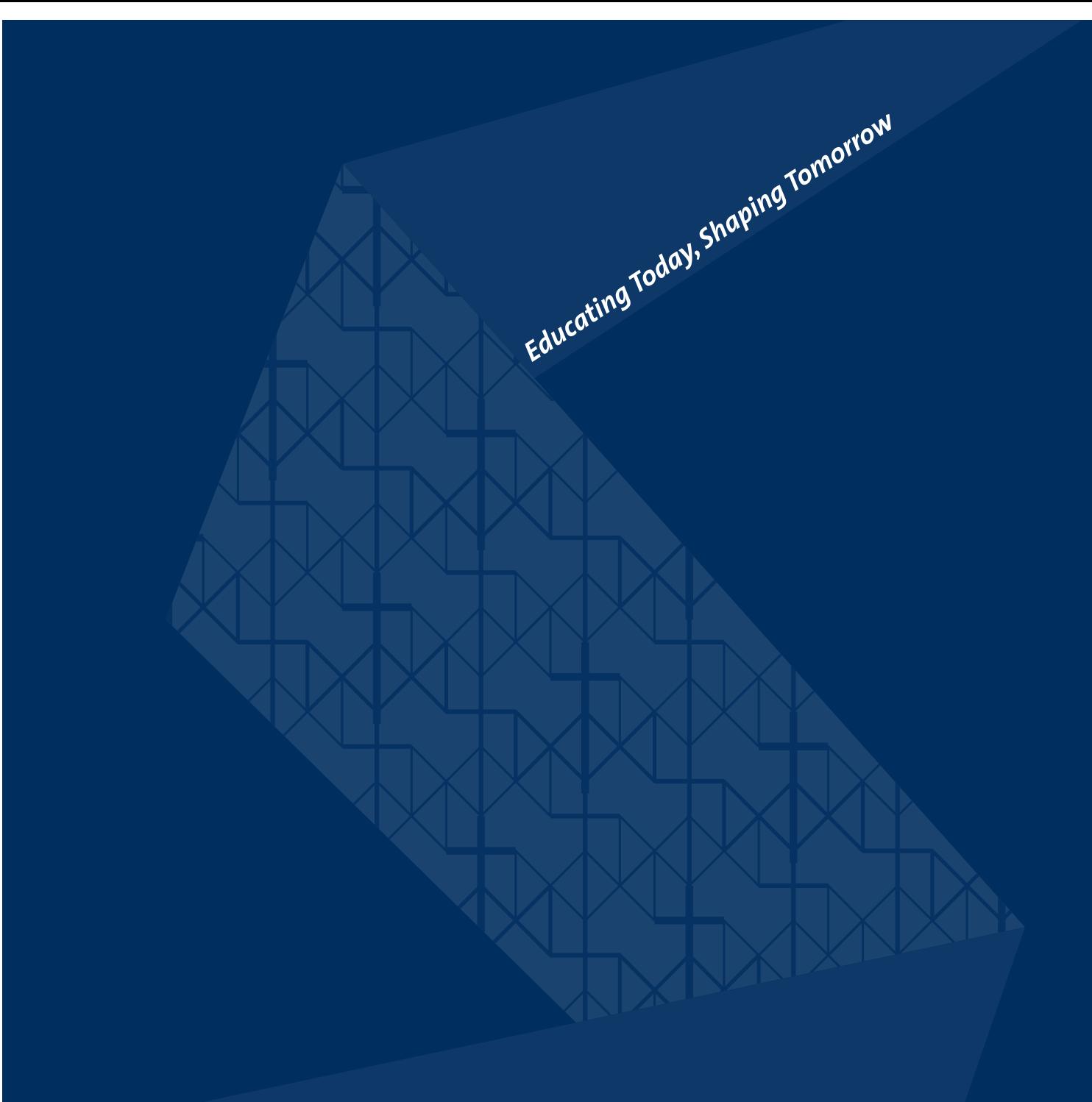

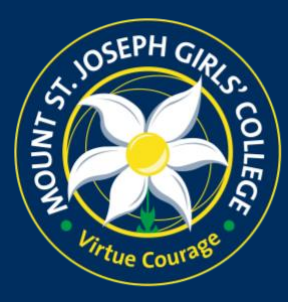

133 Maidstone Street Altona VIC 3018 P.O. Box 139 Altona North VIC 3025 t 03 8398 2000 e info@msj.vic.edu.au www.msj.vic.edu.au